## JABBER INSTALLATION INSTRUCTIONS

Cisco Jabber is a Unified Communications tool that will be deployed as part of the State of Indiana (SoI) Voice as a Service (VaaS) migration project.

To install Jabber on your computer, follow the instructions below:

Launch Microsoft Software Center:

Windows 7 PCs - click the Start Button in the lower left corner of your screen, then click All Programs, then Microsoft System Center, then Configuration Manager, then Software Center

Windows 10 PCs – click the Windows logo in the lower left corner of your screen, then click All Apps, then scroll down and click Microsoft System Center, then Software Center

The following screen should launch. Click the SOIVAAS Jabber icon.

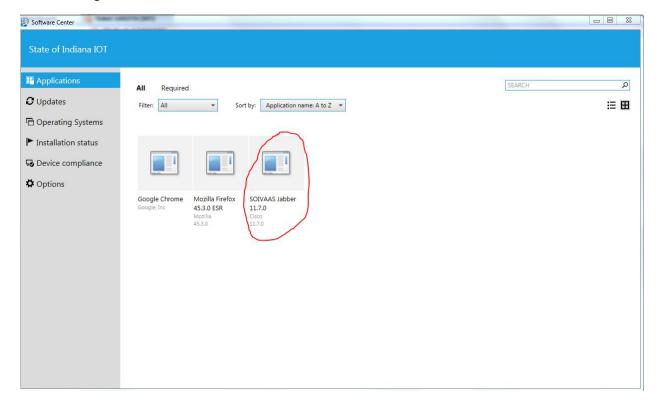

## The screen below should appear next

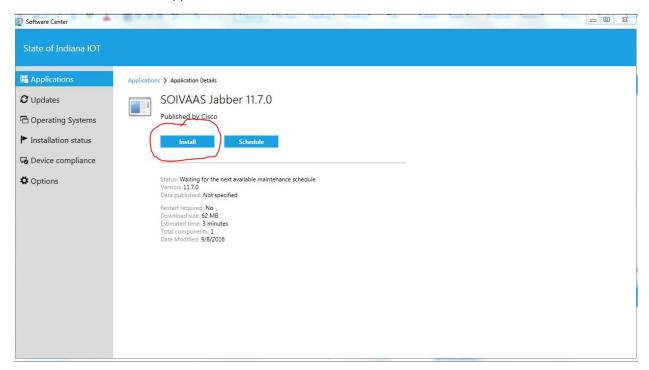

Click the install button to install the Jabber software.

When the software has finished installing the following screen will appear.

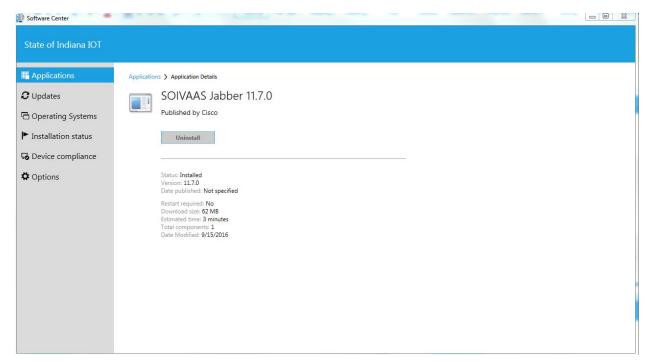

Software Center can now be closed by clicking the red box with an X in the top right corner.

Jabber can be launched by double clicking the Jabber shortcut that should now be on your desktop or selecting Start -> All Programs -> Cisco Jabber -> Jabber.

Below is what the Jabber login screen looks like.

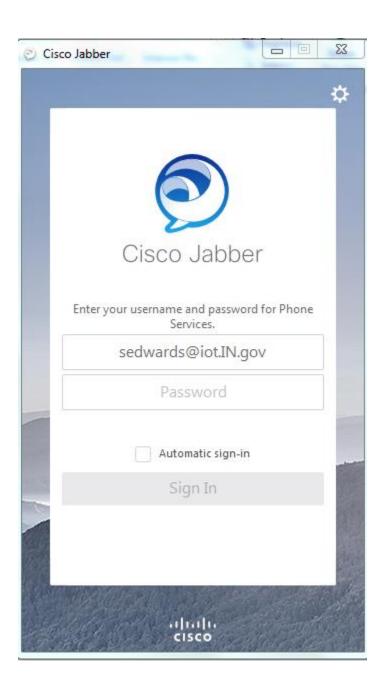

Type your email address and your regular network login password and click "Sign In."

**Special Note to Lync users:** For Jabber to function correctly on a machine with Lync installed, Jabber must always be launched prior to Lync. To prevent Lync from starting automatically when you log into your computer follow the steps below from within the Lync application.

## Select the gear/Tools/Options

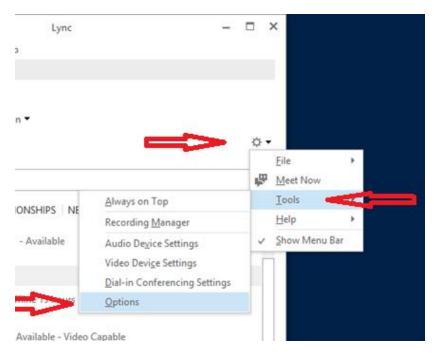

Select Personal and uncheck the "Automatically start Lync when I log on to Windows.

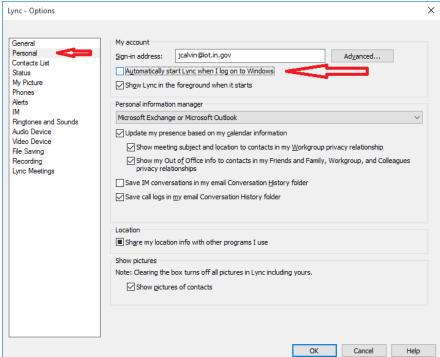